2022.10.24 2022.10.26 修正

19素⼦SSDからの信号を処理するDSPを**xMap**から**APN504**に更新しました。 以下の点にご留意ください。

(1) DSPの設定ファイル(ini)の形式が異なりますので、新形式のファイルを 使⽤してください。

旧形式の保存場所 C:\usr\BL01\_Data\xMap\_ini\ **新形式の保存場所 C:\usr\BL01 Data\APN504\_ini\** 

(2) SCAの**ROI(蛍光を切り出すエネルギー領域)は**iniファイルからの読み込 みではなく、**各プログラムで個別入力**が必要です。

(3) ROIの設定のためにiniファイルを書き換える必要はありませんので、アン プのFine gainを調整する必要がある場合を除いて、**iniファイルをそのまま使 ⽤して**ください。

(4) Quickモードでの測定は現在準備中です。しばらくお待ちください。

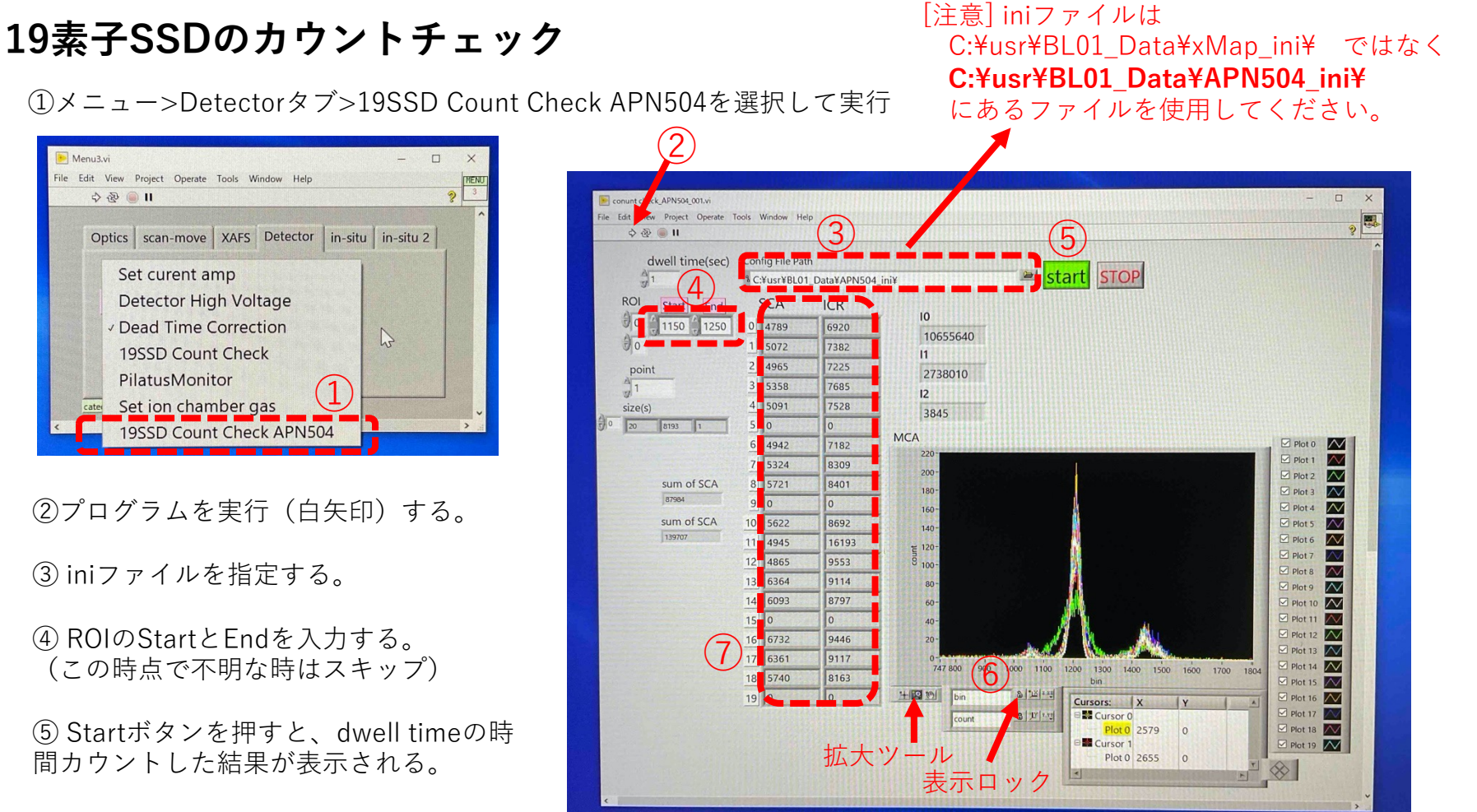

⑥ ROIをどこにするかを決める場合は、 MCAの図の横軸を拡⼤し、低エネルギー 側と⾼エネルギー側のbinの値をメモする。 →40に入力して再度カウントする。

⑦ X線強度の調整はICRが10万cps程度に 抑えられ、SCAは⼤きくなるような条件を ⾒つける。

**アンプのFine gainの調整⽅法**

① 測定PC上でDSP MCAを起動する。

② File>open configを選択し、元となるini ファイルを選択する。

③ 蛍光X線を観測できる条件(標準試料を セット/入射X線は吸収端より高エネルギー側 /スリットは狭め)にし、Startを押す。

④ CHタブ内のMCAが表⽰されることを確認 する。

⑤ 蛍光X線付近を拡⼤し、ピークがずれてい るチャンネルの「digital fine gain」を調整す る。0.001程度の精度で⼗分。

⑥ 表⽰されているCHのピークがそろったら 他のmodule (DSP1~5) についても5を繰り 返す。ただし、使えないチャンネルや分解能 が低下している素⼦もある。

⑦ File>save configでiniファイルを保存する。

⑧ カウントをStopし、プログラムをquitする。 立ち上げたままだと他のプログラムと干渉す る。

[注意] この作業は通常の測定の際には必要ありません。 Count checkで素⼦ごとの蛍光X線ピークが ⼤きくずれている場合のみ、実施してください。

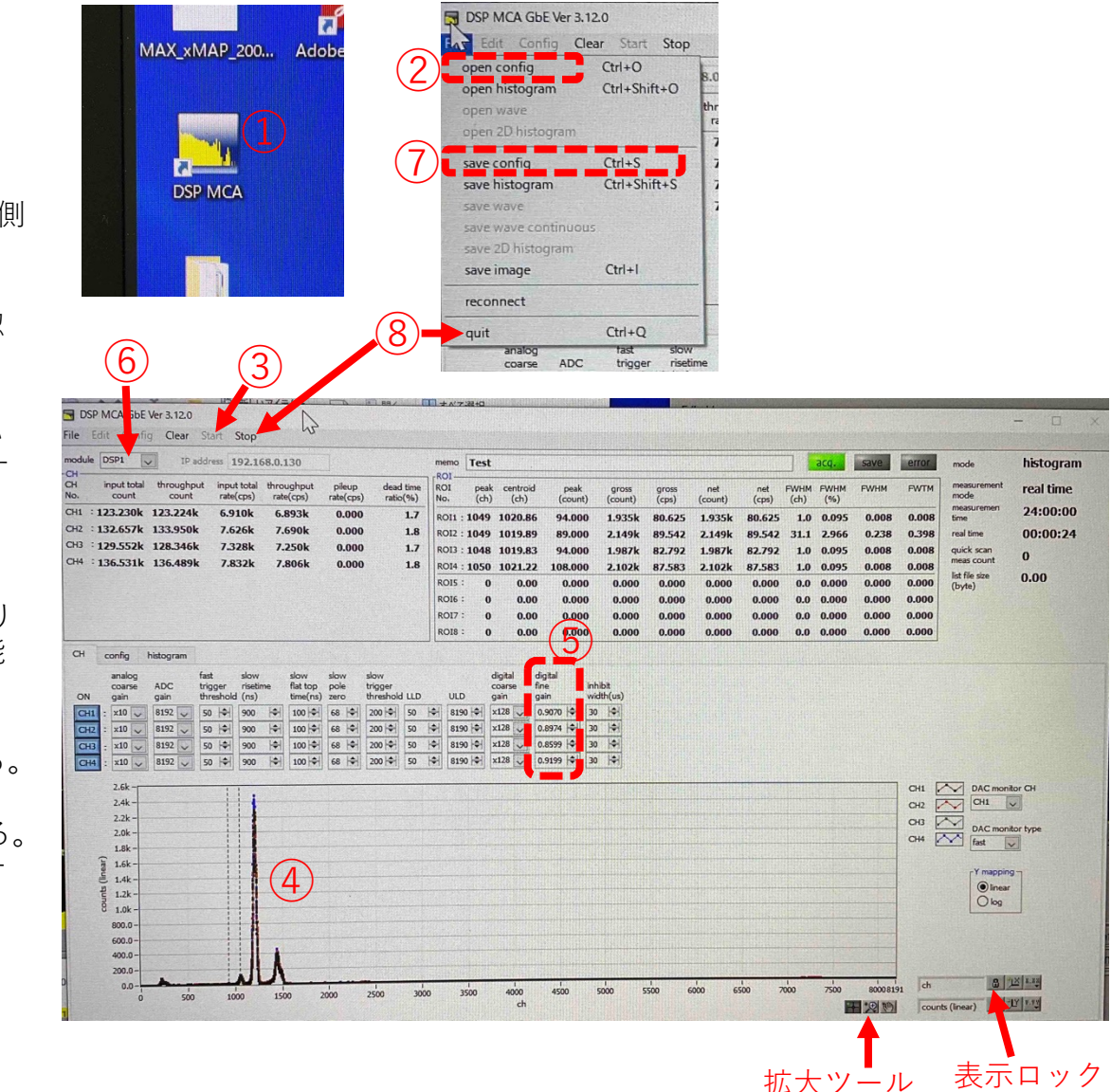

## **数え落とし補正⽤データの作成**

① ⼊射X線のエネルギーに近いアッテネータ の円盤をIoの上流側に取り付ける。

② Dead Time Correctionを起動する。

③ 19SSD CounterをAPN504にする。

④ プログラムを実⾏する。

⑤ iniファイルを読み込む。

⑥ SCAのROIを⼊⼒する。

⑦ Startし、データ保存ファイル名を指定する。 この時、吸収端名と測定日時・運転モードが 分かるファイル名にすると良い。 例: deadtime Pd-K H-mode 20221024.dat

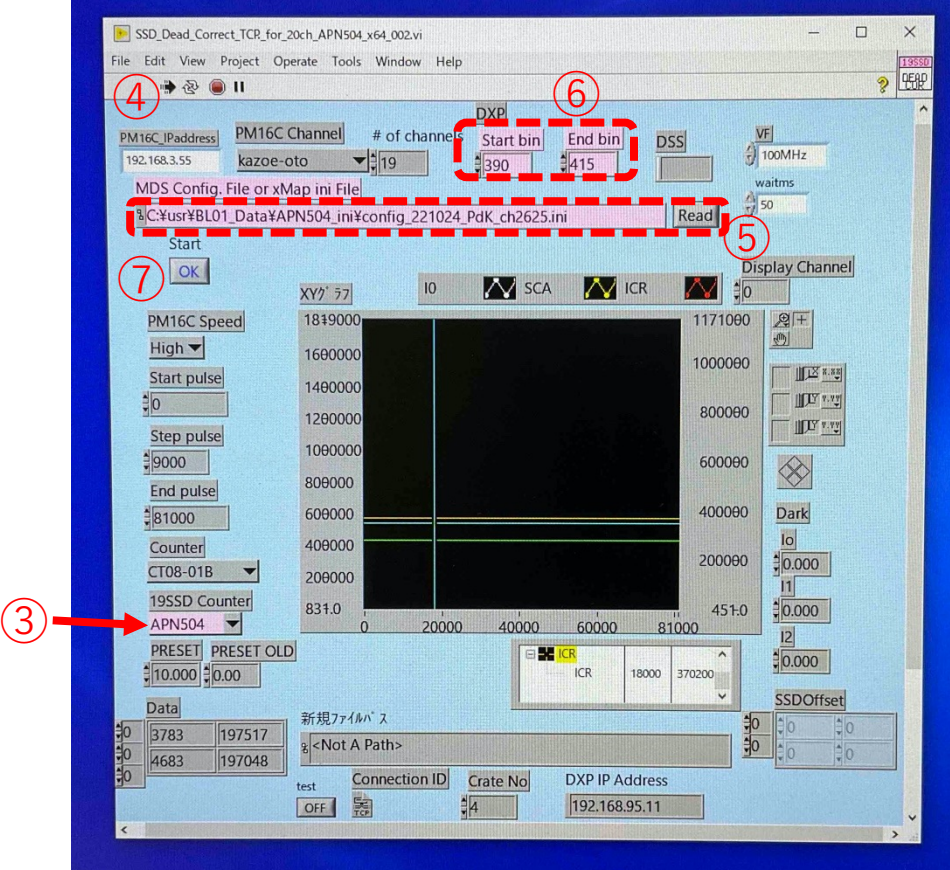

[注意] 実行中はSSDに関係するCount check、DSP MCA、 XAFS測定などのプログラムを実⾏しないこと。

## **19素⼦SSDを使⽤したXAFS測定(step scan)**

 プログラムを実⾏する。 iniファイルを読み込む。 測定開始。

SSD CounterをAPN504にする。

測定パラメーターを設定する。

 (数え落とし補正⽤データがある場合) dead correctをONにし、データを指定する。

ROIを⼊⼒する。

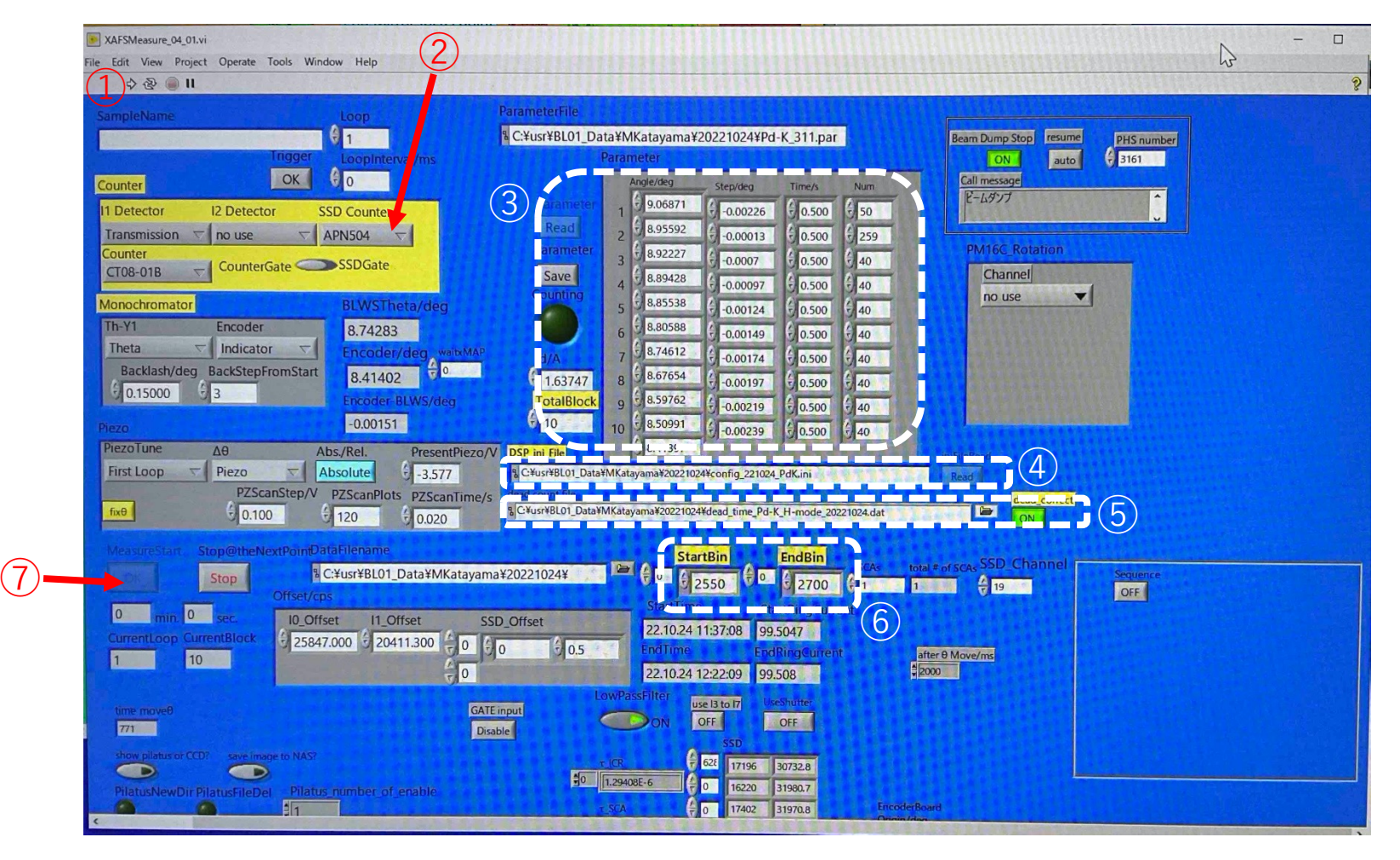